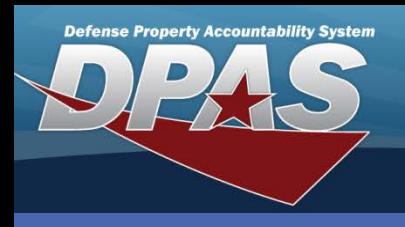

DPAS Quick Reference Guide **Adding Warranties**

## **Adding Warranties**

- 1. Navigate to the **Maint/Util > Wrnty/Svc/Subscrip > Terms/Conditions** menu path.
- 2. Select the appropriate **Contract Use Cd**.
- 3. Select the appropriate **CAGE Cd**.
- 4. Select the appropriate **Contract Nbr**.

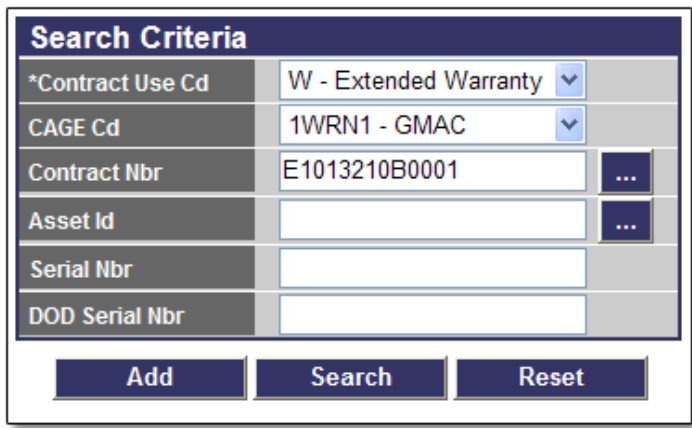

5. Select the **Add** button (or **Search** for updating or deleting).

For Steps 6-10 please refer to the image on the next page.

- 6. Validate or enter the Contract Nbr. If this is a new contract that has not been previously entered, select the **New Contract** checkbox to build the contract (this will disable the **Contract Nbr** browse).
- 7. Enter the **Clause** information (**Clause Desc**, **Clause Terms**, and **Clause Procedures**).
- 8. Enter **Utilization** information (Util Measure Cd and Util Measure Qty). You may add up to 2 rows of utilization information by selecting the "+".
- 9. Provide the start and end dates for the clause (these fields are not available for Equipment Purchases).
- 10.If the service is to be performed at a location other than the contractor, select the **Provider**. This must be established as a **DN-Destination Other** address type.

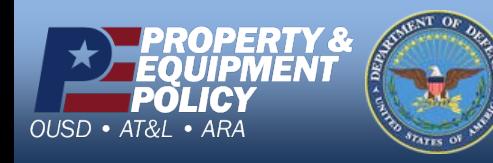

Web DPAS provides a means for the addition, update, transfer and deletion of warranty, extended warranty, service, and subscription information.

In order to add the terms and conditions, the following must exist:

- Contractor with a valid Commercial and Government Entity (CAGE) Cd
- Address Type of DN-Destination Other
- Contract Number (for new contracts, this can be created in this process)

Only the **Contract Use Cd** is a mandatory entry on this page, however all fields will be required on the **Add** page to complete adding a new warranty.

> **DPAS Call Center 1-844-843-3727**

**DPAS Website http://dpassupport.golearnportal.org**

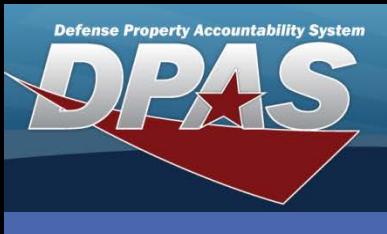

DPAS Quick Reference Guide **Adding Warranties Adding Warranties** 

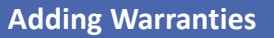

## **Adding Warranties Continued**

- 10.Select the **Service Location Cd**. If **Company Facility** or **Dealer** is selected, you must supply the **Service Location Name**.
- 11.Enter the **Cost Amt** (if there is no cost, enter zero).
- 12.Select the **Transfer Level Cd**.
- 13.Select the **Save** button. You may add up to 50 clauses to a contract at one time; just be sure to select the **Save** button between each one.
- 14.Once you have your clause(s) saved, select the **Add** button.

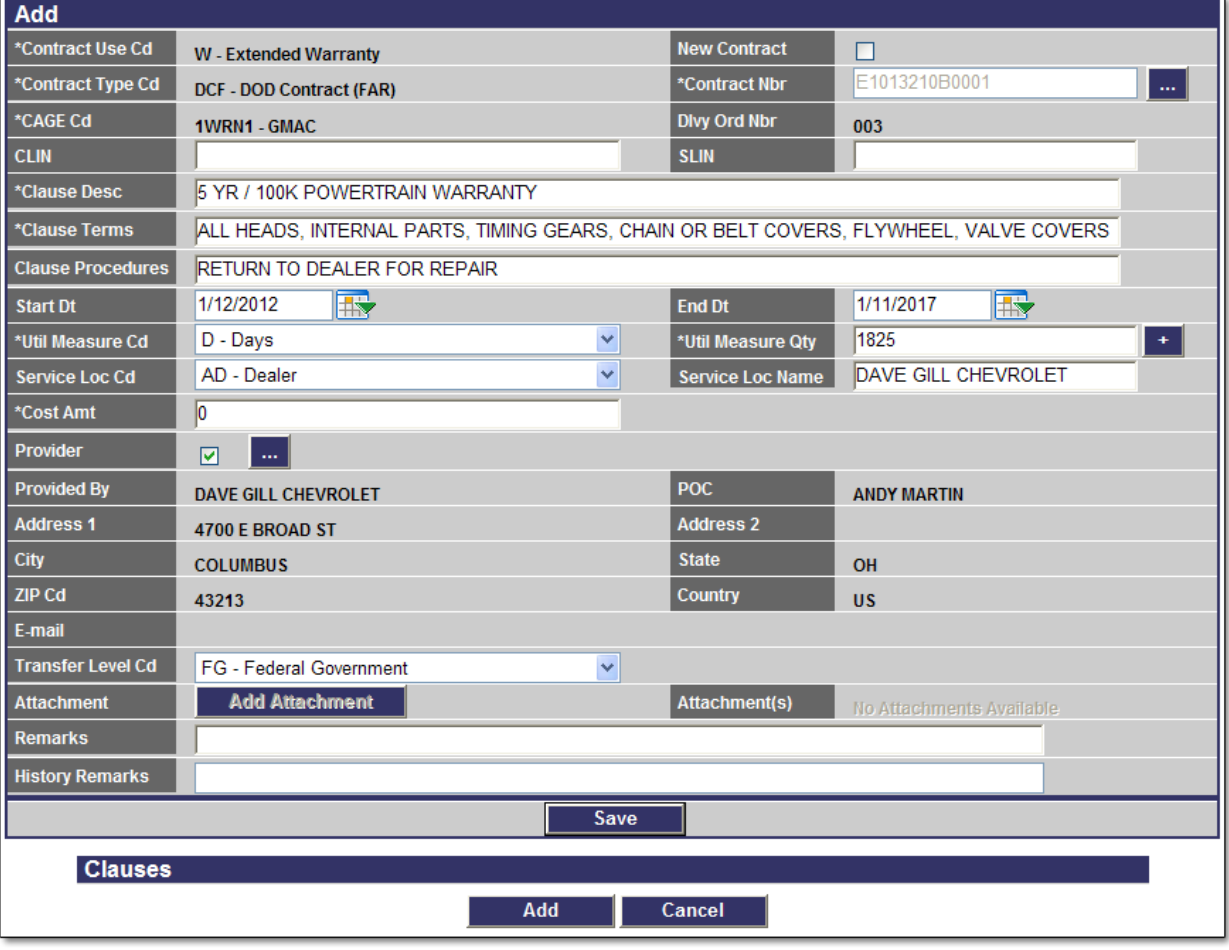

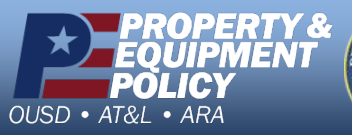

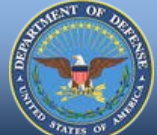

**DPAS Call Center** 844-843.

**DPAS Website http://dpassupport.golearnportal.org**